# **A AUTODESK**

## **Create a new project**

In this module, you'll explore the various areas and controls inside Fusion 360.

#### **Learning objectives:**

- Create a project.
- Navigate workspaces.
- Identify UI elements.
- Save a design.

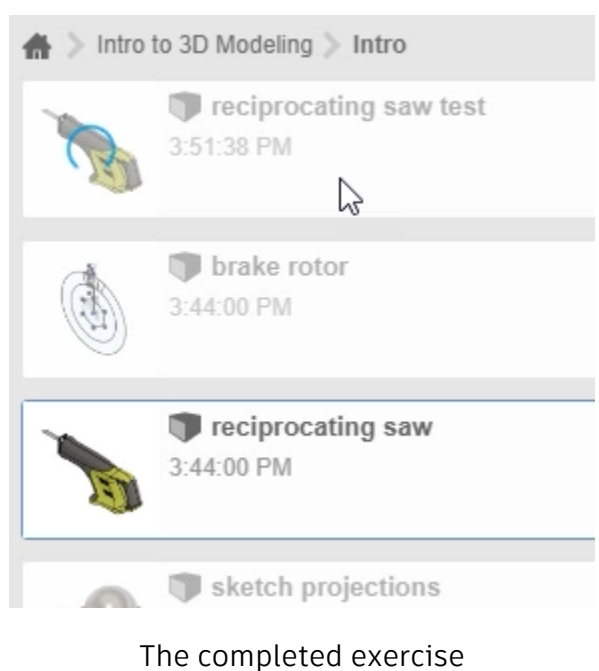

**1.** Open a new untitled document in Fusion 360. Click Show Data Panel to open Fusion 360's Data Panel.

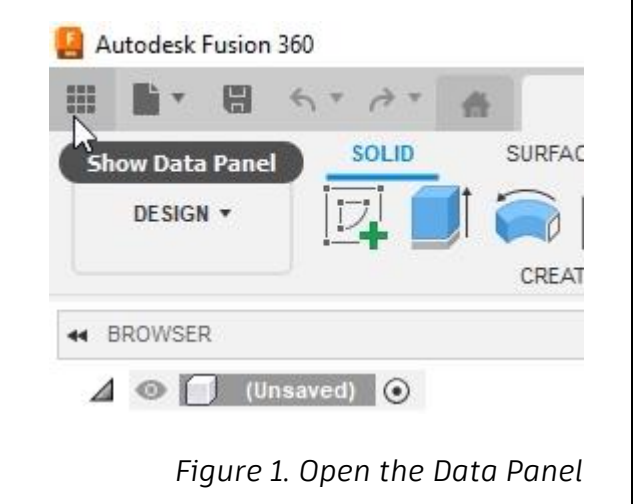

**2.** Inside the Data Panel, click New Project to create a New Project inside the Data Panel.

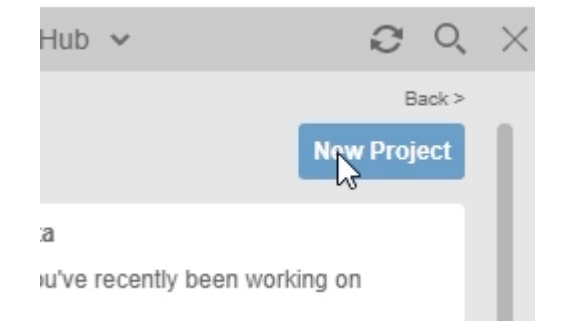

### *Figure 2. Create a new project*

**3.** A new project is created inside the Data Panel; name the new project **Intro to 3D Modeling**. Press Enter.

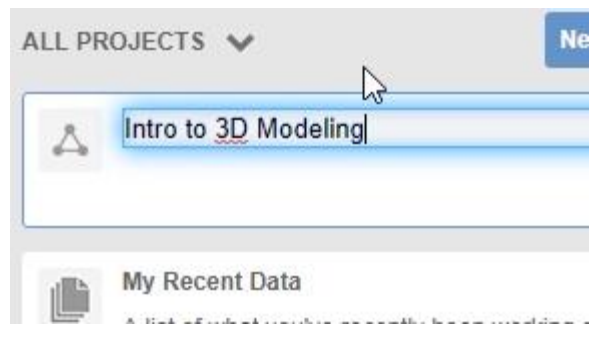

*Figure 3. Rename the new project*

**4.** The new project will be arranged alphabetically inside the Data Panel. To pin the new project to the top of the Data Panel, click the Pin icon in the new project's upper right corner. Double-click the new project to open it inside the Data Panel.

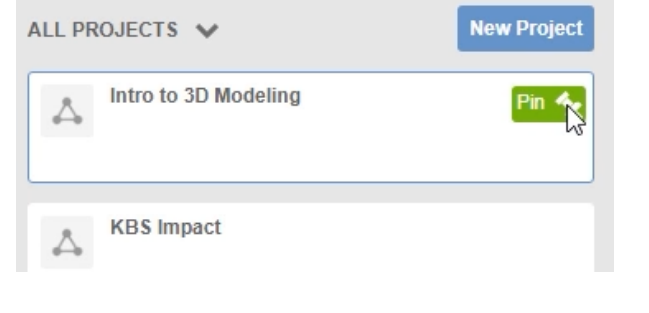

*Figure 4. Pin the project to the top of the Data Panel* **5.** New folders can be created inside the main folder. Click New Folder to add a folder inside the project.

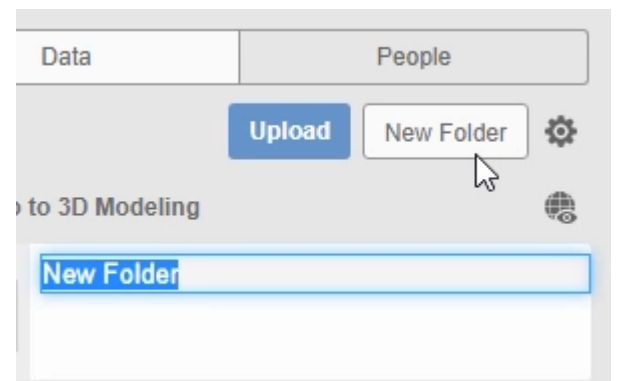

*Figure 5. Create a new folder*

**6.** Rename the new folder as **Intro**, then double-click it to open it inside the Data Panel.

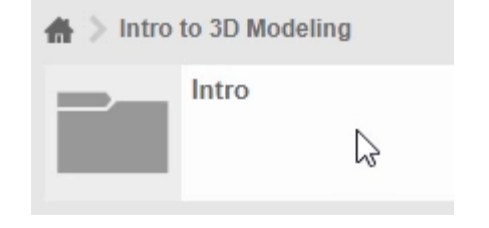

#### *Figure 6. Rename and open the new folder*

**7.** The file supplied with this course can be uploaded to the Intro folder. Click Upload.

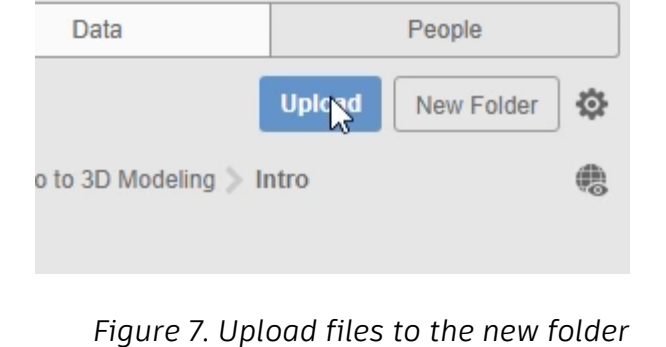

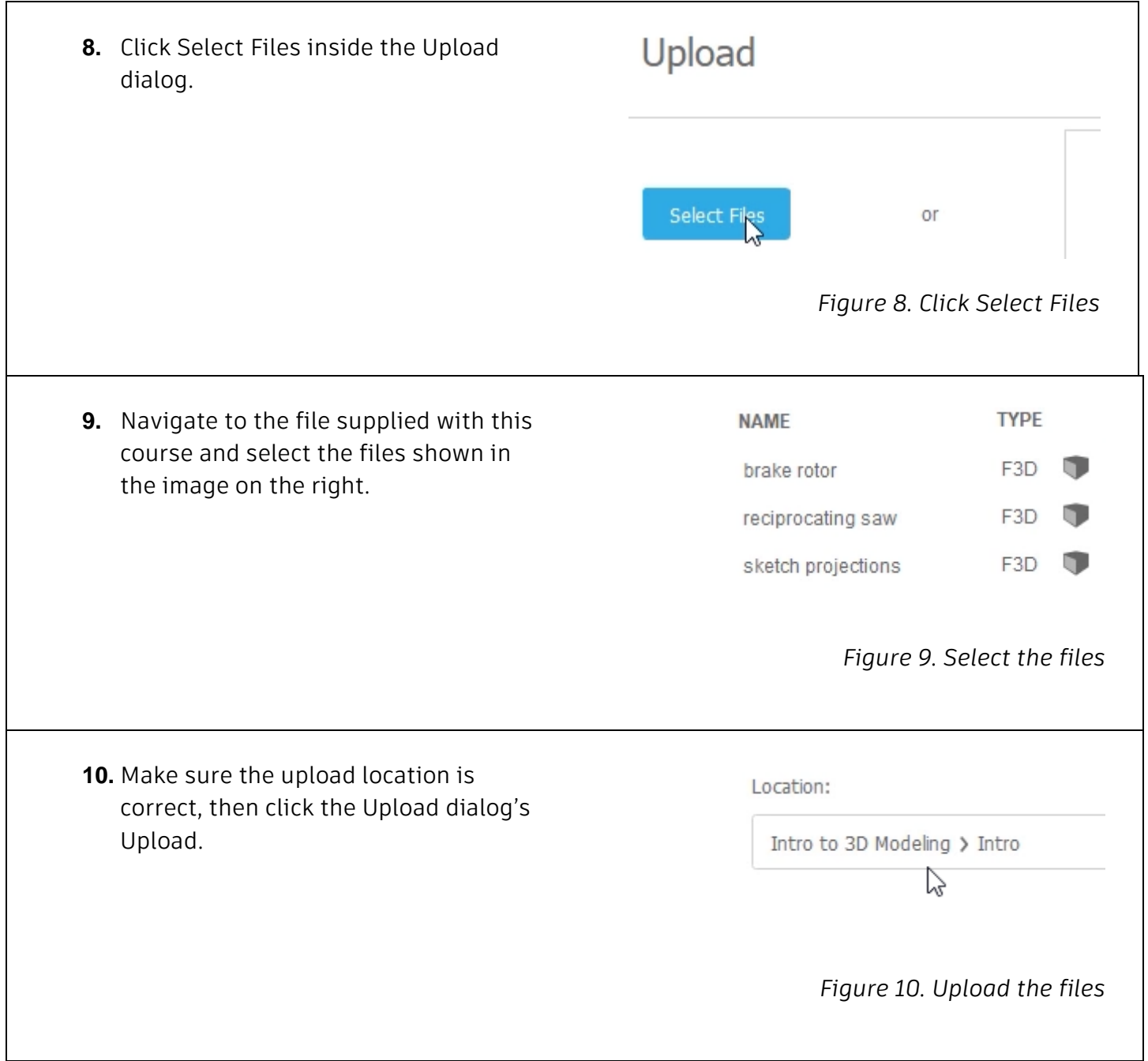

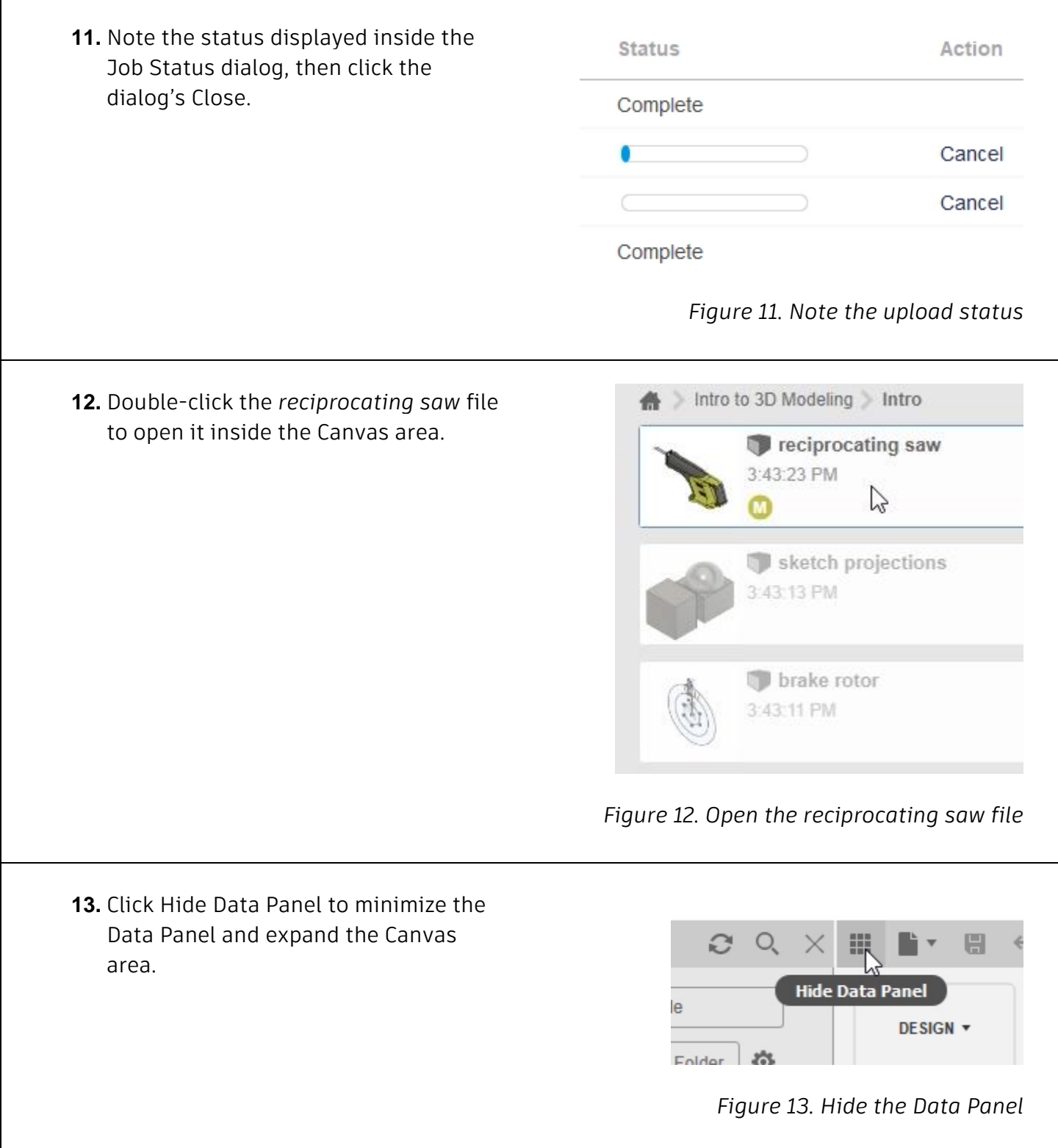

Autodesk Fusion 360 **14.** The Application Bar is at the top of the window. You can use this bar to hide or . 日 show the Data Panel, access the file **SOLID SURFAC File** commands, save the file, undo or redo commands, and access any tabs that DESIGN **v** you have open. *Figure 14. Inspect the controls on the left side of the Application Bar* 门  $\times$ **15.** On the Application Bar's far right, you can add new tabs, access the Extensions, Check the Job Status, View Notifications, Access the Help menu, or **Extensions** open your user preferences. *Figure 15. Inspect the controls on the right side of the Application Bar*  $\Box$  $\times$ **16.** Click your photo or initials to open the menu, then choose Preferences. Q Autodesk Account Preferences Μ My Profile *Figure 16. Open your user preferences* Show Fusion Team notifications **17.** Make sure the Fusion 360 option is selected in the Pan, Zoom, Orbit Pan, Zoom, Orbit shortcuts Fusion 360 shortcuts menu. OK the Preferences dialog to accept the changes. Default Orbit type Free Orbit Reverse zoom direction V *Figure 17. Configure your user preferences*

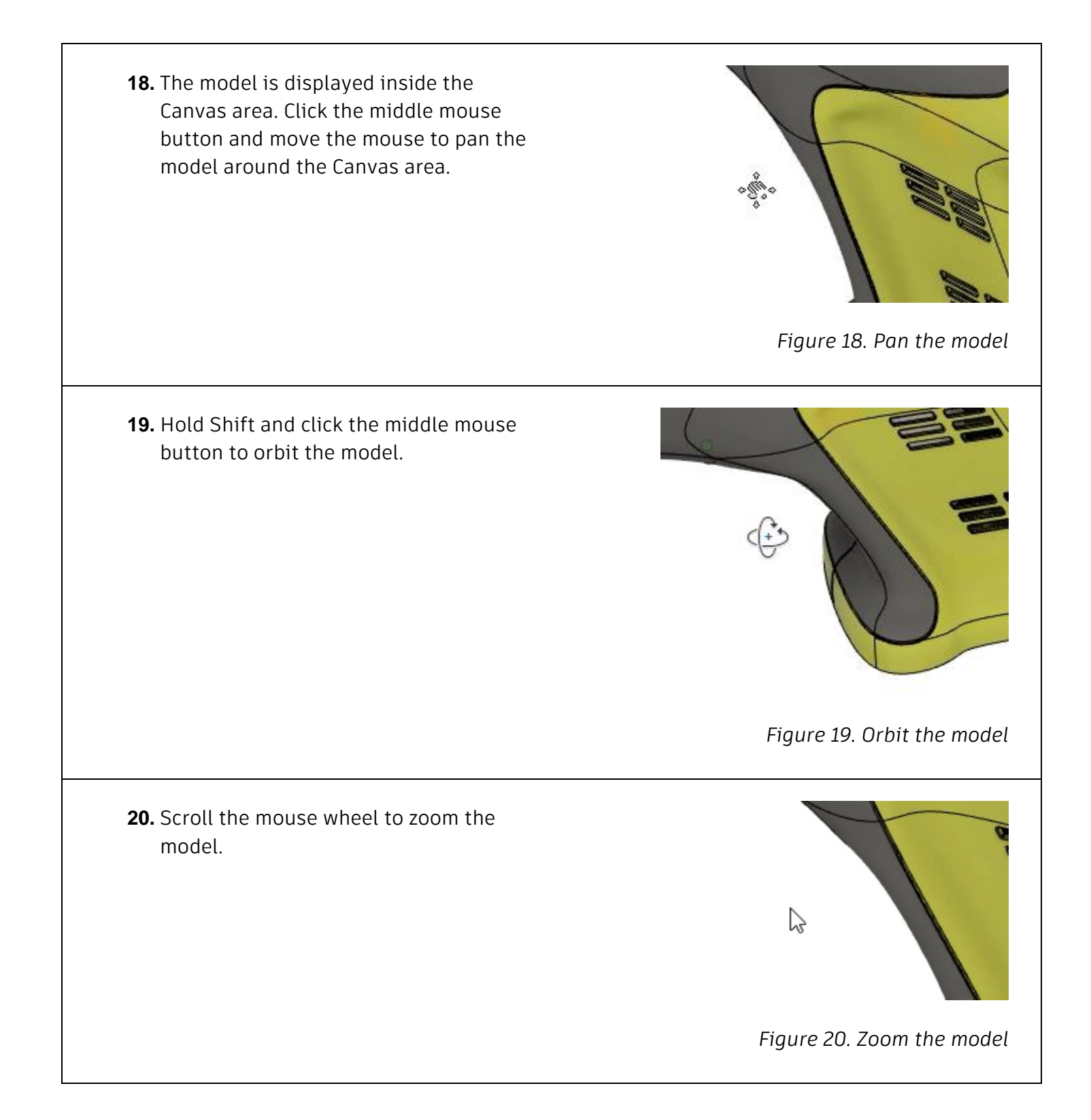

**21.** Explore the various options inside the Navigation and Settings bar. The first icon can be used to orbit the model, **第一品** the second icon can be used to snap the view normal to a selected planar face, and more. *Figure 21. Inspect the options in the Navigation bar.* **22.** Explore the options in the Settings bar Visual Style Z and note how you can customize the Mesh Display various view properties. Environment Effects Object Visibility Camera Ground Plane Offset Enter Full Screen Ctrl+Shift+F **III-B-***Figure 22. Inspect the options in the Settings bar* **23.** The View Cube is in the Canvas area's top right corner. Click the Home icon to return the model to the home position. RIGHT *Figure 23. Snap the model to the home position*

**24.** Clicking the View Cube's various faces, edges, or corners will snap the view to the selected orientation. Also notice the Work Coordinate System (WCS) behind the View Cube. The Y axis is pointing up which is not the default orientation for a Fusion 360 file.

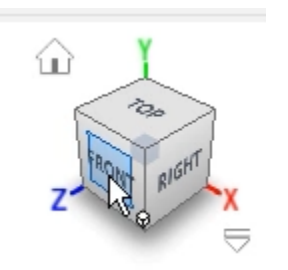

*Figure 24. Reorient the model to various positions*

**25.** Fusion 360's Toolbar is located just below the Application Bar. Click Change Workspace and notice the various types of workspaces you can access inside Fusion 360.

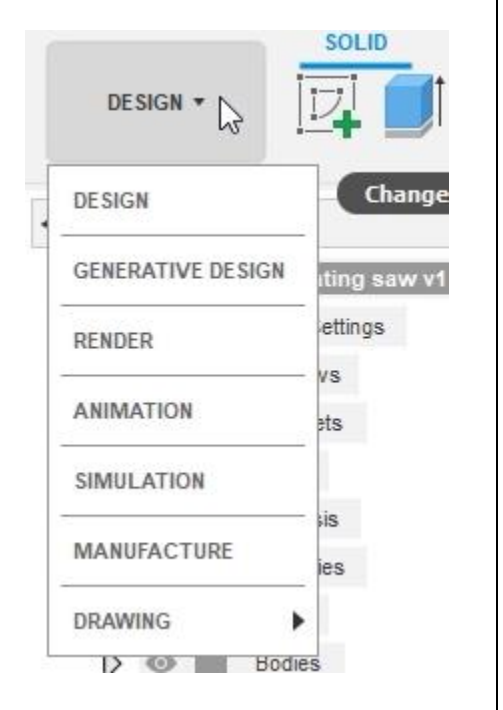

*Figure 25. Explore the workspaces* 

**26.** There are various tabs inside the Toolbar. Each tab has unique groups and tools that are customized for specific functions. For instance, the Surface tab has tools specific to working with surfaces.

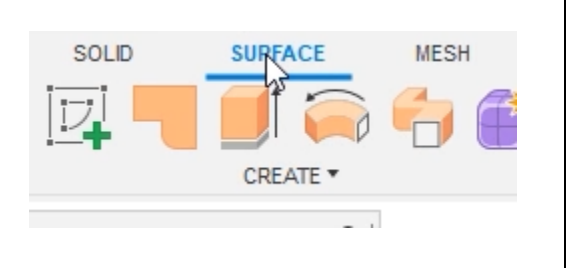

*Figure 26. Explore the Toolbar's tabs*

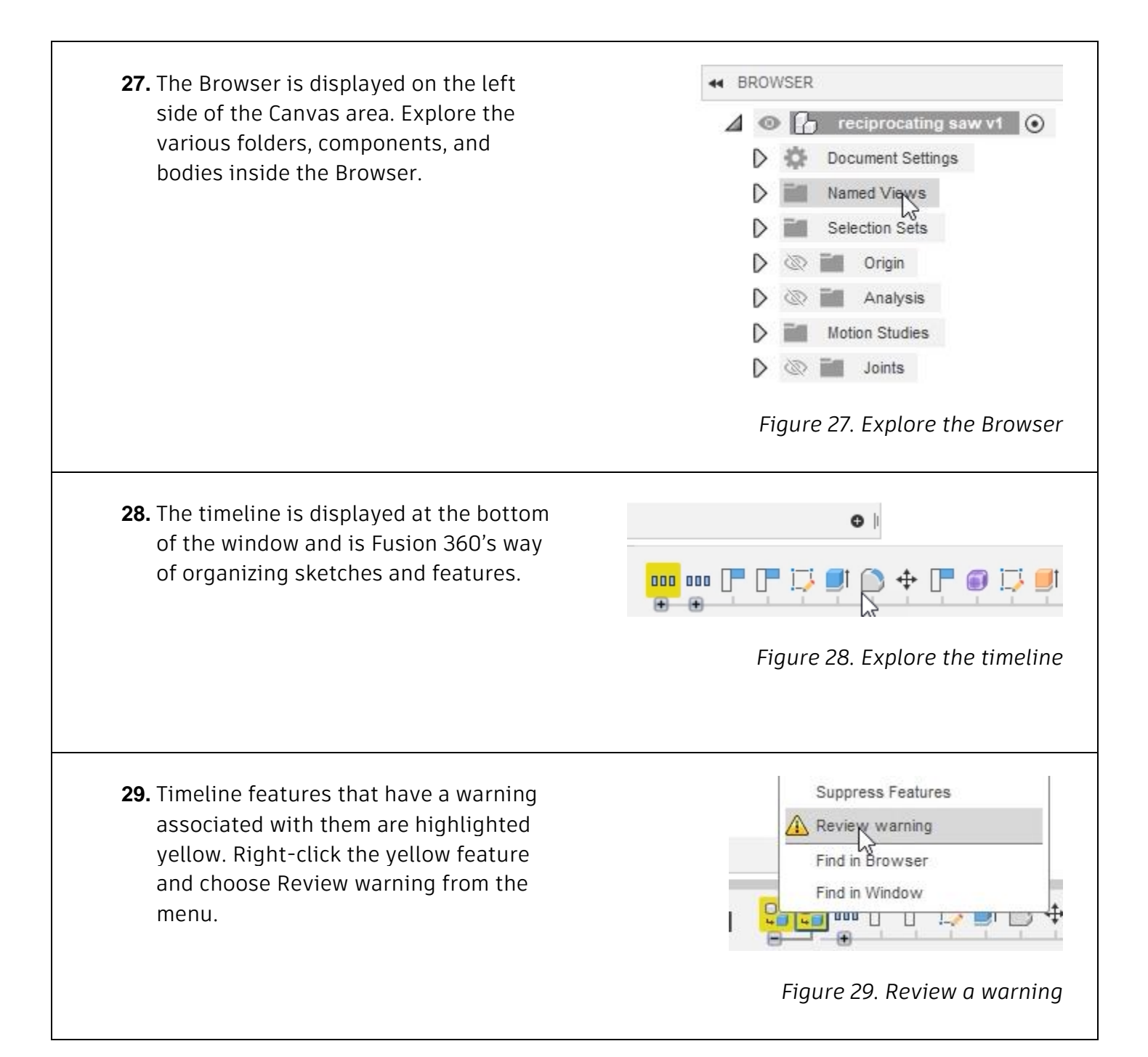

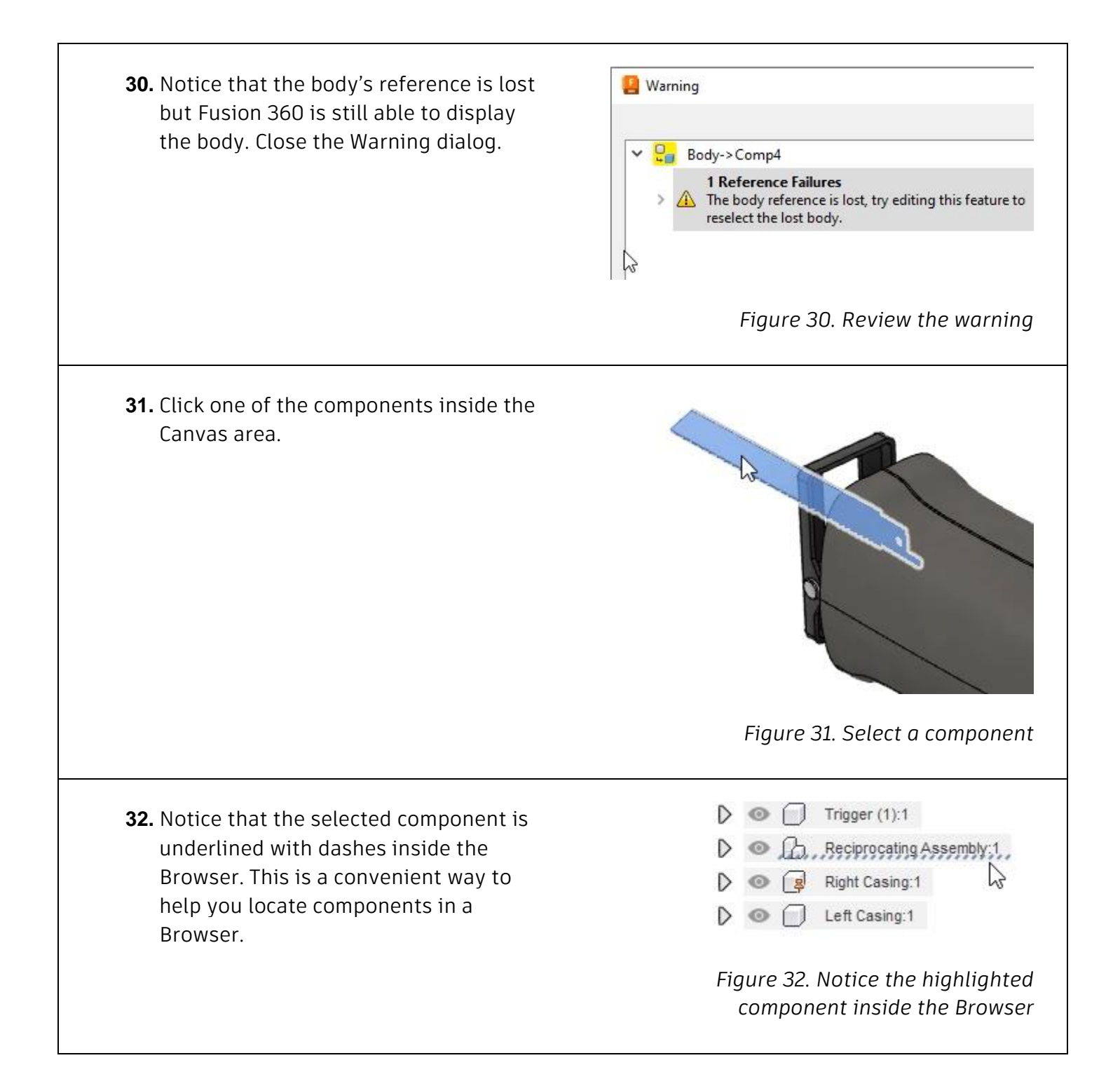

**33.** The same dashes are applied to the 104 features timeline. Again, this is an easy way to Group<sub>2</sub> help locate specific items in the timeline. n N *Figure 33. Notice the highlighted component inside the timeline* **34.** Save the design with a new named by 疆 e  $\leftrightarrow$   $\rightarrow$ る clicking File> Save As.  $Ctrl + N$ New Design New Electronics Design New Electronics Library New Drawing New Drawing Template 44 Open...  $Ctrl + O$ Open Recovered Documents (0) Upload... Save  $Ctrl + S$ Save As Save As Latest *Figure 34. Save a copy of the file* **35.** Name the new file **reciprocating saw**  Save As **test** and click the dialog's Save. Name: reciprocating saw test I *Figure 35. Save the file*

**36.** Notice the new file is added to the project folder inside the Data Panel. Save the file and continue to the next module.

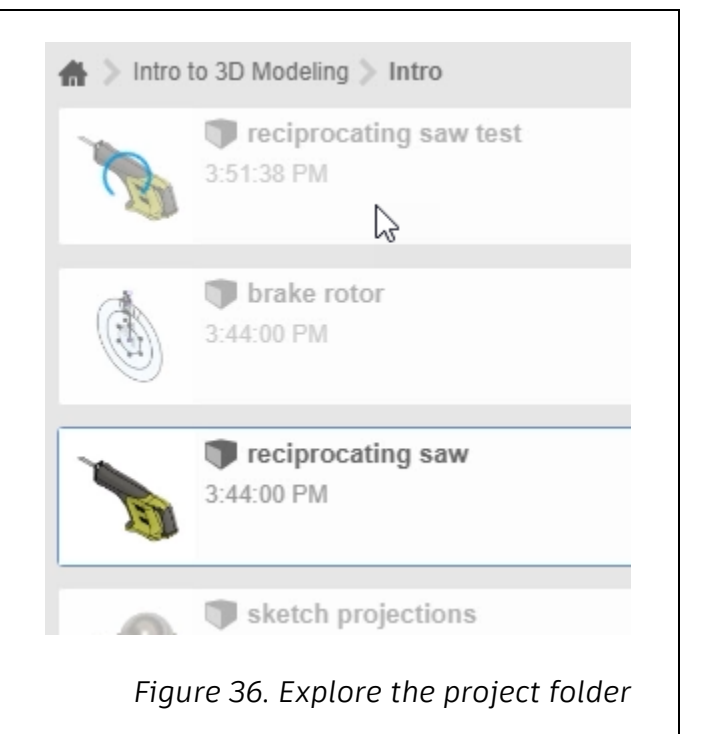